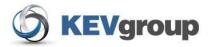

# School Cash Accounting User Guide Deposits/ Receipts

#### **Table of Contents**

| 1 | Dep    | oosits/Receipts                            | 3  |
|---|--------|--------------------------------------------|----|
|   | 1.1    | Getting Started:                           |    |
|   | 1.2    | Currency Warning:                          | 4  |
|   | 1.3    | Tips For A Speedy Deposit:                 | 5  |
|   | 1.4    | Deposit Options:                           | 5  |
|   | 1.5    | To Prepare the Deposit:                    |    |
|   | 1.6    | To Calculate a Deposit (Detailed Receipt): | 6  |
|   | 1.7    | Date:                                      |    |
|   | 1.8    | Category Assignment:                       | 8  |
|   | 1.9    | Reason Field:                              |    |
|   | 1.10   | GL Department GL Name Field:               | 12 |
|   | 1.11   | Memo Field:                                | 12 |
|   | 1.12   | Manage Forms:                              | 12 |
|   | 1.13   | Itemize Checks/Cash:                       | 15 |
|   | 1.14   | To Itemize Checks:                         |    |
|   | 1.15   | To Itemize Cash:                           |    |
|   | 1.16   | To Manage Household/Student Database:      | 19 |
|   | 1.17   | Other Itemize Features/Options:            | 20 |
|   | 1.18   | Printing Deposit Information:              |    |
|   | 1.19   | Quick Receipt:                             |    |
|   | 1.20   | List View:                                 |    |
|   | 1.21   | Add to Ledger:                             |    |
| 2 |        | Exit                                       |    |
| 4 | ppendi | X:                                         | 33 |

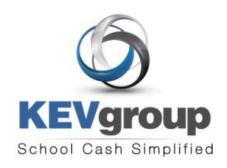

1575 Bishop St N, Suite100 Cambridge ON N1R 7J4

6221 Riverside Dr., Suite 102 Irving, TX 75039

#### www.kevgroup.com

#### About Us:

KEV Group is an international company that specializes in the management and security of school funds. KEV Group has continued to grow and address new client needs since our founding almost two decades ago as a pioneer in managing school funds. Our flagship product, School Cash Accounting, has consistently set the industry standard for school cash management.

Internally, KEV Group has developed several software and web-based solutions to meet the needs of the most demanding school officials, auditors, and C-level policy makers. Today we work with over 5000 schools on a daily basis with our industry-leading solutions.

KEV Group specializes in school level accounting, online payment processing, and tracking of student obligations. By showing you how we enable transparency in school funds, as well as provide secure and detailed audit trails, we can change the way you think about school fund management. KEV Group makes it easy for districts to evolve to a secure and transparent infrastructure while being budget conscious.

Our reputation for easy to use software, painless implementation procedure and unique personalized training for district staff and school bookkeepers makes choosing KEV Group one of the best decisions a district can make.

#### Minimum Requirements for School Cash Accounting:

| Component          | Description                                                                                       |
|--------------------|---------------------------------------------------------------------------------------------------|
| Browser            | Windows OS – Internet Explorer 7 or higher / Firefox 3.6 or higher MAC OS – Firefox 3.6 or higher |
| Report Reader      | Adobe Reader 7.0 or higher                                                                        |
| RAM                | 256 MB                                                                                            |
| Bandwidth Required | 100kb /Sec per average user session                                                               |
| Network            | DSL or Cable broadband network connection with 512 kb/sec                                         |

Copyright © 1996 -2011 KEV Group Inc. (KEV) All Rights Reserved

Edition: This edition applies to Version 4.0.0.0 otherwise indicated in new editions or updates.

First Edition: 2004 Revised: February 2011

This document is for information purposes only. KEV Group Inc. (KEV) makes no warranties, expressed or implied.

#### **Trademarks:**

Adobe ® Acrobat ® Reader® are registered trademarks of Adobe Microsoft®, Silverlight ® and Windows® are registered trademarks of Microsoft Corporation Mozilla Firefox ® is a registered trademark of Mozilla Foundation

#### 1 Deposits/Receipts

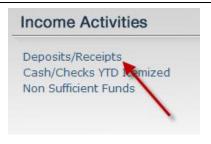

Using this feature in School Cash will allow the user to:

- Calculate deposits for checks, bills, rolled and loose coins
- Assign the deposited amounts to a category or multiple categories
- Add a new category
- Include memo information in the deposit
- > Add a new memo
- Itemize checks and cash for bank and school tapes
- Edit household/student names
- Print banking records
- > Print receipts

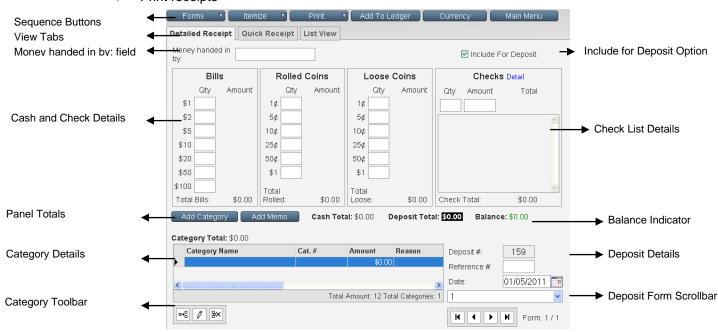

Figure 1: Detailed Receipt Screen

#### 1.1 Getting Started:

#### **Access School Cash:**

 Launch the internet browser and log onto the School Cash website, by entering the URL that you received with your package

#### Select Language:

If this is the first time that School Cash has been used the Select Language screen will open.

2. Select the appropriate language option. This option will affect screen spelling and coin displays.

#### Login:

 Login using the Username and Password you received with your package (Passwords are case sensitive)

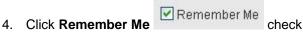

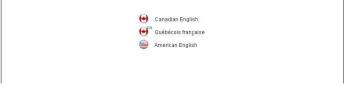

Figure 2: Select Language Screen

box to save your Username (passwords are NOT saved with this option)

5. Click Login

Login The Select a Bank Account window will open.

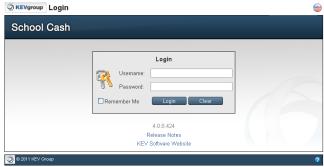

Figure 3: Login Screen

#### Click here for further information on the login process.

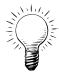

Tip: Language localization can be changed in the future, by clicking the Language indicator in the top right corner of any screen. Select the required language option when the Select Language Screen opens.

#### To Select A Bank Account:

- 1. Click pick list arrow in the Please select a bank account from the list...text slot
- Select the correct bank account name from the drop-down
- Click Open Selected Bank Account Open Selected Bank Account

The Main Menu window will open.

Click Deposits/Receipts Deposits/Receipts The Detailed Receipt tab of the deposit form screen will open.

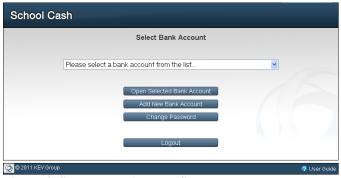

Figure 4: Select Bank Account Screen

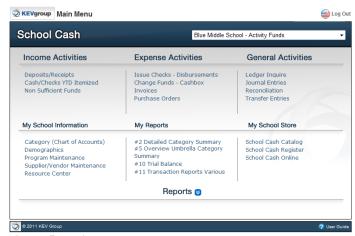

Figure 5: Main Menu

#### **Currency Warning:**

When the current bank account was setup by the system administrator, currency selections were made. If the currency selection does not match the account localization a currency warning will appear. The warning will list the currency type that is in use.

#### To Change Currency:

- 1. Click Change Currency
- 2. Click pick list arrow in the currency field
- 3. Select the required currency from the drop-down
- 4. Click Back to Deposit

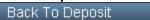

**NOTE:** Changing currency type will affect the coin display in the Detailed Receipt tab. The currency option does not include any type of exchange rate.

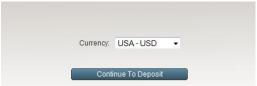

**Figure 6: Currency Warning** 

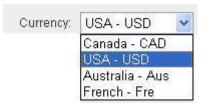

Figure 7: Currency Drop-down

#### To Accept the Current Currency:

Click Continue Continue in the warning dialog box

The screen that opens represents a "working copy" of a deposit form. The form is divided into panels (Bills, Rolled Coin, Loose Coin, Checks). Panel totals will be calculated automatically and be displayed below each panel.

The category panel appears at the bottom of the screen. Crediting the deposit with the appropriate category selection is a mandatory part of the Deposit/Receipt process.

**NOTE:** If the School Cash deposit envelope has been completed the envelope details will match the layout of the deposit form.

Click here for further information on special paper products.

#### 1.3 Tips For A Speedy Deposit:

- √ Take a moment to organize the cash and checks before using Deposits/Receipts module
- ✓ Start in the top left corner (Money Handed In By:field) of the Detailed Receipt form.
- ✓ Press the Tab key on the keyboard to move the insertion point from field to field
- will also cause automatic calculation of field entries
- must be used to save a check entry
- ✓ Either the number pad or the "Qwerty" portion of the keyboard can be used to enter the numeric information
- Remember to create a separate form for each direction of money
- ✓ If the deposit process needs to be interrupted, click **Main Menu** Main Menu (Deposit forms created to this point will be saved.)

#### 1.4 Deposit Options:

Within the Deposit/Receipts Module there are several optional settings:

- Turn off display of Rolled Coin Panel
- Currency Localization (See above)
- > Include for Deposit
- Mandatory Itemize Checks
- Activation of Quick Receipts feature
- Redistribution
- Tax Payable Calculations

#### 1.5 To Prepare the Deposit:

For each direction of money:

- Sort bills by denomination (smallest to largest)
- Sort and count coins (smallest to largest)
- > Group checks into similar amounts

#### 1.6 To Calculate a Deposit (Detailed Receipt):

#### 1.6.1 Money handed in by:

- 1. Click **Money handed in by:** field (top left corner)
- Enter the name of the staff member who handed in the money
- 3. Use consistent format, for example Jones, Mary Entries made here will be available for future use. This information will appear in the following:
  - 3-Part Receipts
  - > Deposit Screen
  - > Statement
- 4. to the **Include for Deposit** field

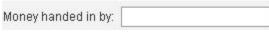

Figure 8: Money handed in by: field

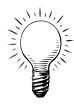

**Tip:** To save time in future use:

- Enter the first character of the staff member's name
- 2. to select the name from the drop-down
- 3. to enter the name in the Money handed in by: field and move the insertion point to the Include for Deposit field

#### 1.6.2 Include for Deposit:

This field is an optional field, established at the board level.

 If the current deposit form will be included in the next deposit, activate the check box

OR

If the current deposit form will not be included in

the next bank deposit, deselect the check box This will allow the user to prepare a deposit form in advance, but not include the monies in the current deposit.

2. to the first amount in the Bills Panel

#### 1.6.3 Cash and Checks Details:

#### **Bills Panel:**

1. Enter the number of bills in the first denomination in

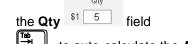

2. to auto-calculate the **Amount** 

\$1 5 field and move the insertion point down to the next field in the panel

Repeat these steps until all of the "bills" are entered.

3. to the **Rolled Coin** panel

Tip: Remember to use the and keys to keep your hands on the keyboard and speed up the entry process.

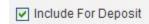

Figure 9: Include for Deposit field (Optional)

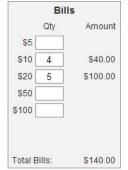

Figure 10: Completed Bills Panel

#### **Rolled and Loose Coin Panel:**

 Repeat the steps outlined above to enter the coins that will be included in the deposit

#### **Rolled Coin Warning:**

If extra loose coins (beyond the number of coins included in a roll) are entered in the Loose Coins panel, the user will receive a warning during the printing process.

#### 1. Click Continue

The system will warn the user if it is necessary to roll coins and will adjust the deposit form as necessary.

Note: The following loose coins have been added to the rolled coin section of the bank deposit form. Please ensure these coins are rolled prior to making the bank deposit.

2. Roll the necessary coins

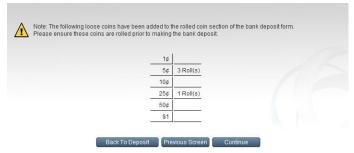

Figure 11: Rolled Coin Warning

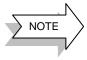

If the bank does not allow the deposit of rolled coins, the display of the Rolled Coin panel can be turned off as part of the account settings.

#### To Turn Off Rolled Coin Panel:

- 1. From the Main Menu
- 2. Click Program Maintenance Program Maintenance
- 3. Click Account Settings

#### Account Settings

- 4. Scroll down to the Bank Account section
- 5. Turn off the check box in front of Display Deposit

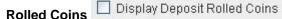

- 6. Scroll to the top of the screen
- 7. Click Save Save
- 8. Click Main Menu Main Menu

#### NOTE:

- If the Rolled Coin Panel display is turned off the panel will not display in the Detailed Receipt tab.
- The Rolled Coin Panel will not print in the Print Deposit Screen or One Page Bank Account report.

#### **Check Panel:**

The check panel has 2 areas:

- Entry Area
- List Area

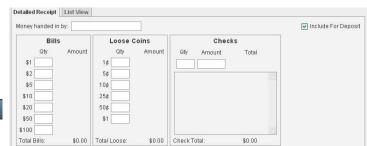

Figure 12: Rolled Coin Panel Turned Off

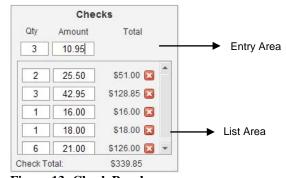

Figure 13: Check Panel

#### To Enter Checks:

- Click Qty field
- 2. Enter the number of checks in the sorted group
- 3. to move to the **Amount** field
- 4. Enter the face value of the check group
- 5. to auto-calculate the **Total** and move the first group of the checks to the list area

NOTE: must be used.

Continue until all of the checks have been listed.

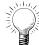

Tip: If there are single checks the number "1" does not have to been entered in the Qty field.

#### To Enter Single Checks:

- 1. Click Amount field
- 2. Using the number pad on the keyboard, enter the face value of the check
- 3. Press on the number pad

The single check will be listed in the check list area and the insertion point will be resting in the amount field.

- 4. Enter the value of the next check
- 5. Press Enter ←

Continue until all of the checks have been listed.

**NOTE**: The must be used to save the check entry.

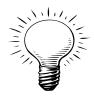

**Tip**: Want to enter the bills and coins from largest to smallest denomination? (For example: \$100.00 to \$1.00)

- 1. Sort the bills by denomination largest to smallest
- 2. Click Qty field for the highest bill denomination
- Enter the Qty
- 4. Press Shift/Tab to move the insertion point the next smallest bills denomination

#### 1.7 Date:

The date field is auto populated with the current date.

#### To Change The Date Of The Deposit:

- 1. Click **Calendar** icor
- Select Click required date from the calendar display

OR

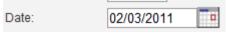

Figure 14: Date Field

Enter the date manually:

- 1. Enter the month
- Tap the space bar
- 3. Enter the day
- 4. Tap the space bar
- 5. Enter the year
- 6. Press Enter ←

The date field will be populated with the correct date format: MM/DD/YYYY.

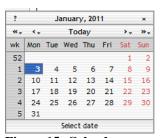

Figure 15: Calendar

#### Click here for further information on the Calendar.

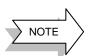

When the detailed receipt is completed the following information will be displayed:

- > A panel total will display below each panel (bills, rolled coin, loose coin and checks)
- > A Total Cash value and a Total Deposit value will appear in the area above the category panel
- > A Balance indicator will appear above the category panel

#### 1.8 Category Assignment:

Figure 16: Category Panel

The next step in the deposit process is the assignment of a category. The assignment of a value to a category is an important part of the deposit process. The Deposit/Receipts feature will warn the user if errors have been made in the Category area. The following warnings are in place:

- A warning dialogue box will appear if a Category has not been assigned
- The Balance indicator will indicate outstanding monies to be assigned to a category (splitting the category)

The category area will allow the user to:

- Assign a single category to the amount of the detailed receipt form
- > Split the amount of the detailed receipt between different categories
- Create a New Category and assign it to the detailed receipt
- Use the New Category in subsequent detailed receipt

The list of available categories has either been manually entered during the set-up process or has been imported as a Comma Separated Value (.csv) file. Generally this information comes from the board offices.

Category details assigned at this point will be reflected in the Ledger.

#### Click here for further information regarding School and Category Information.

#### 1.8.1 To Assign a Deposit To a Category:

#### To Assign a Category Using Category Name:

Click blue line in the Category Name
 Category Name

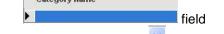

2. Click **pick list arrow** <sup>™</sup> and select the appropriate category for the deposit

**Tip:** Double clicking inside the category field will cause the existing list of category names to pop-up.

The category # field auto populated.

The full amount of the deposit form is auto-populated in

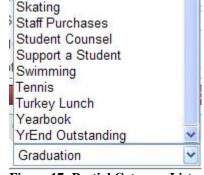

Figure 17: Partial Category List

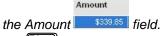

- 3. to the Reason field (optional)
- 4. Enter any Reason for the deposit

NOTE: Category Assignment is mandatory.

#### **Save the Category Assignment:**

Complete the necessary category information

- 1. Click **Save** to save the category entry **OR**
- 2. Click **Cancel** to cancel the entry

#### To Assign a Category Using Category Number:

It is possible to use the Category Number field to assign a category to the deposit. If the category number field is

used the category name field will be auto-populated.

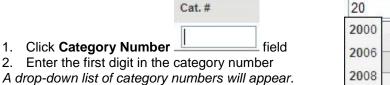

to the required number 3.

Click Category Number

to select the number and move the Amount field

The matching Category Name will be auto-populated.

- Edit the amount if necessary
- to move the Reason field 6.
- Enter any Reason for the deposit

Continue to to the right and enter field information where necessary

#### Save the Category Assignment:

Complete the necessary category information:

to save the category entry

to cancel the entry Click Cancel

#### 1.8.2 To Split The Deposit:

#### To Assign Another Category to the Current Deposit Form:

- Click Category Name field and select a category from the list
- to the amount field
- Enter the amount to be credited to the category 3.
- to the **Reason** field (optional) 4.
- Enter any Reason for the deposit
- Click Save
- icon on the toolbar in the Click Insert Row Category area

A new category row will appear above the selected row in the category assignment area.

- Click Category Name field and select another category from the list
- to move to the Amount field 4.
- Enter the amount to be credited to the category
- Click Save

Continue this process until the required category information has been entered and Balance indicator

Balance: \$0.00 is 0.00

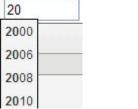

Figure 18: Category Number Drop-down

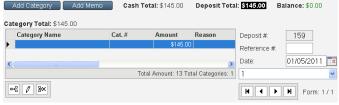

Figure 19: Split Category Entry

#### **Create a New Category While Creating a Deposit:** 1.8.3

During the deposit process, it may be necessary to add a new category to the current category database.

#### To Create A New Category:

#### 1. Click Add Category

Add Category

The categories screen will open to allow the user to add a new category, delete a category or edit a category.

- 2. Click **Search** tab
- 3. Click Umbrella Categories

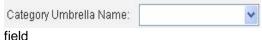

- Select the category umbrella name, the new category will fall under
- 5. Click Perform Search

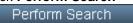

A list of the existing categories that fall under the umbrella will appear.

- 6. Click **Insert Row** icon on the toolbar *A new row will be added above the current category listing.*
- 7. Enter the new category name and number

**Tip:** Start the new number with the first digit of the umbrella category and use the next number in sequence.

- 8. Select the Umbrella from the drop-down list
- 9. Click Save

OR

Click Cancel X to cancel the entry

The Total Rows indicator will increase by one The New Category will now be available for future use

The Category Name will now appear in the Category Pick List

10. Click Return to Deposit

Return To Deposit to return to the

**Deposit** screen

11. to the **Reason** field

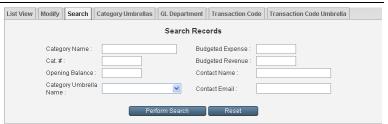

Figure 20: Category Search Tab

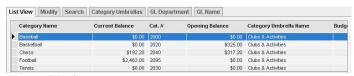

Figure 21: Category Database

Click here for further information on Category Maintenance.

#### 1.9 Reason Field:

 Enter any further explanation for the deposit in the Reason field.

This information will also appear in:

- Itemize Cash/Checks
- Household Receipts
- 3-part Receipt
- Deposit Receipt
- Deposit Screen
- > Deposit Statement
- Bank and School Records
- Ledger (Description Field)
- 2. to the **GL Department** field

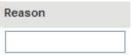

Figure 22: Reason Field

#### 1.10 GL Department GL Name Field:

- 1. Click pick list arrow
- Select the appropriate GL Department from the drop-down
- 3. to the **GL Name** field
- 4. Click pick list arrow \*\*
- Select the appropriate GL Name from the dropdown
- 6. to the **Memo** Field

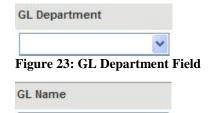

Figure 24: GL Name Field

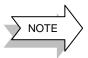

System Administrators have the option to rename the GL Department and GL Name fields for specific board requirements. For example: Commodity Codes and Object Codes could be used. System Administrators have the option of designating the GL Name field, a mandatory field. A warning dialog box will open if the mandatory GL Name field is left blank.

#### 1.11 Memo Field:

The Memo field is used to 'TRACK' specific transactions. i.e. Transportation costs, Officials (Referees) costs, etc. Memo field information can be used in Report 11.

#### 1.11.1 To Enter a Memo:

- 1. Click **pick list arrow** in the **Memo** field **Tip:** *It is not possible to type Memo information in this field.*
- 2. Select the required Memo from the drop down *The Memo field will appear in:* 
  - Bank Statement
  - Ledger
  - The Memo Field can be used in Report 11.

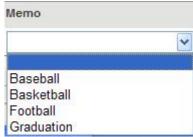

Figure 25: Memo Field List

#### 1.11.2 Create a New Memo While Calculating a Deposit:

During the deposit process, it may be necessary add a new memo to the existing memo list.

#### To Add a Memo:

From the Detailed Receipt screen:

- 1. Click Add Memo Add Memo
- 2. Click **Insert Row** □→□ icon
- 3. Enter the new memo details

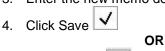

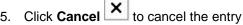

6. Click Return to Deposit

Return To Deposit to return to the

**Deposit** screen

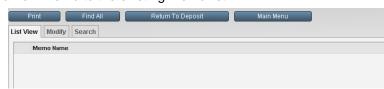

Figure 26: Add New Memo

#### 1.12 Manage Forms:

If the current deposit includes more than one direction of money (more than one staff member/student handed in money), other forms will need to be added to the deposit. At the conclusion of the detailed receipt process, all forms will be combined to create one deposit form for the bank. If the deposit process is interrupted, all forms will be saved.

#### 1.12.1 To Add a Form:

1. Click Forms Forms V

2. Select **Add Form** from the drop-down A new blank Detailed Receipt form will be added to the current deposit.

**Tip:** The form indicator now reads: Form: 2/2 Repeat the deposit process as outlined above.

Add Form Delete Form Print Deposit Screen Redistribute Tax Payable

Figure 27: Form Drop-down

#### 1.12.2 To Delete a Form:

- Select the required form
   Click Forms
- 3. Select **Delete Form** from the drop-down
- 4. Click **OK** in the warning dialog box

#### NOTE:

- It is not possible to undo this action.
- Forms that have already been posted to the ledger cannot be deleted.
- In some cases forms that have been printed cannot be deleted. (Board setting)

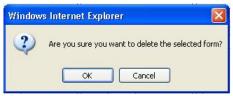

Figure 28: Delete Form Dialog Box

#### 1.12.3 To Display Another Form:

The form indicator will indicate the current active form and the total number of forms in the deposit.

Select the required form from the drop-down OR

Use the form toolbar to scroll the form display either forward or back

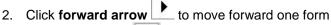

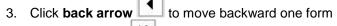

4. Click **end arrow** to move to the last form

5. Click **beginning arrow** to move to the first form

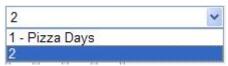

Figure 29: Form List

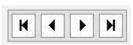

Figure 30: Form Scroll Bar

#### 1.12.4 Print Deposit Screen:

#### To Print the Current Deposit Screen:

- 1. Select the required Deposit Form
- 2. Click Forms Forms ∇
- 3. Select **Print Deposit Screen** from the menu *The deposit screen report will generate.*

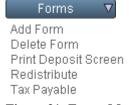

Figure 31: Forms Menu

- 4. Click Print icon on the report toolbar
  5. Click Printer icon in the Adobe window, to actually print the report
  6. Click OK in the printer dialog box
- 7. After printing is completed, **Close** the Adobe window
- 8. Click **Previous Screen** in the report window, to return to the Detailed Receipt tab

#### 1.12.5 Redistribute:

If a GL Reimbursement report has been submitted for Petty Cash, the Redistribute feature will allow the user to track the reimbursement accurately.

#### To Use Redistribute:

- 1. Click Forms Forms ▼
- 2. Select **Redistribute** from the menu *The Redistribute window will open.*
- Click pick list arrow in the Petty Cash Submission # field
- 4. Select the submission number from the drop-down
- Enter Check Amount (should equal amount of submission report)
- 6. Adjust the date if necessary
- 7. Category Name: will be auto-populated

- 8. Click Continue Continue OR
- 9. Click **Cancel** to cancel the redistribution
- Verify Submission Total and Check Total amounts
- If a discrepancy exists a reason must be entered in Comments: field
- 12. Click Continue Continue

The current deposit form will be auto-populated with the details of the Petty Cash submission report and the check details.

**NOTE**: It is not possible to use this form for other deposit details.

The submission form number will no longer appear in the Petty Cash Submission # drop-down.

# Forms ▼ Add Form Delete Form Print Deposit Screen Redistribute Tax Payable

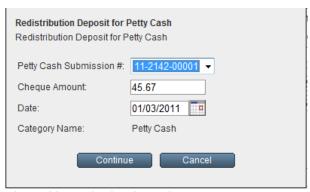

Figure 32: Redistribution Window

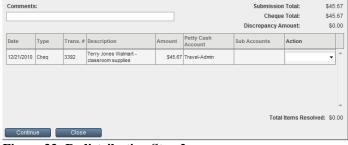

Figure 33: Redistribution Step 2

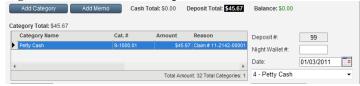

Figure 34: Completed Detailed Deposit Form

#### 1.12.6 Tax Payable (Optional):

The Forms Menu offers an optional Tax Payable feature. The tax payable rate and category assignment is part of the School Demographics.

If a deposit is "taxable" the Forms, Tax Payable will automatically generate tax calculations.

#### To See Tax Payable Information:

- 1. From Main Menu
- Click School and Category Information Category (Chart of Accounts)
- 3. Click Update Demographics
  Update Demographics
- Scroll down the window to the Budget & Commercial Bank Demographics area

Figure 35: Budget & Commercial Bank Demographics

**NOTE:** Tax Type field appears "grey", indicating that the field cannot be edited.

- Scroll down the window to the Optional Account Settings area
- Main Menu Click Main Menu leave this module

#### To Use Tax Payable:

- Complete the Detailed Receipt form
- Forms Click Forms 2.
- Select Tax Payable form the menu
- OK. Click OK in the dialog box

The Tax Payable will be added as an extra record row in the Category Panel.

The calculations will be based on the value assigned to the selected category and the tax payable rates established in the school demographics.

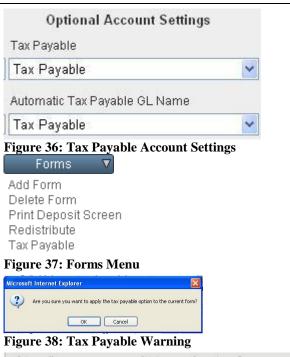

|   | Category Name | Cat.# | Amount   | Reason |
|---|---------------|-------|----------|--------|
| • | Grad Pictures | 8001  | \$306.98 |        |
|   | Tax Pavable   | 14000 | \$23.02  | *      |

Figure 39: Tax Payable

#### 1.13 Itemize Checks/Cash:

Prior to taking the deposit to the bank the user should itemize the checks or cash to prepare the adding machine tapes or to issue receipts for the money received. The System Administrator has the option of making itemizing checks mandatory. If this option is activated, the user will not be able to complete the deposit process until all of the checks have been itemized.

The Checks YTD Deposited module, will display an NSF history. If a check is itemized to a household that already has an outstanding NSF check registered in the system, a warning message will appear. This message is for information purposes and will not prevent the user from itemizing another check to the household.

Updated: 01/11

The itemized checks/cash feature will allow the user to:

- Build the detailed Adding Machine Tape for the Bank
- > Build a more detailed Bank and School Records report
- Track numbers from the checks that have been received
- Issue and print receipts for any or all of the itemized checks (cash)
- Maintain Household/Student information

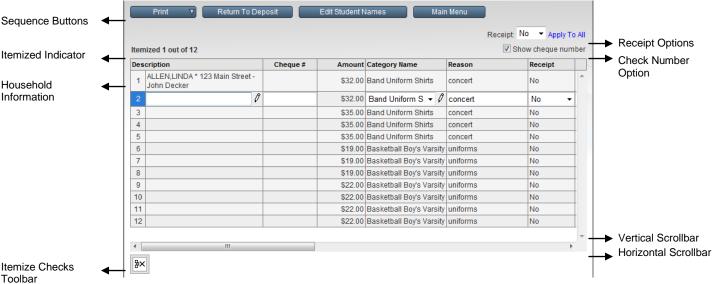

Figure 40: Itemize Checks

#### 1.14 To Itemize Checks:

- List all of the checks in the Checks panel of the detailed receipt forms
- Assign the Category Name(s) to the detailed receipt
- 3. Click Itemize 

  Itemize 

  ▼
- Select Itemize Check from the drop-down

The system administrator can enable mandatory itemization of checks. (optional)

The Itemize Checks window will display all of the checks that have been issued in the current deposit.

As Itemizing takes place the Itemized Indicator will display the number of checks that have been itemized out of the total number of checks in the deposit.

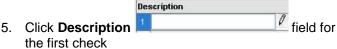

- 6. Type the first letter of the issuer's last name A drop-down list of Household names will appear below the text slot.
- 7. Use the down arrow on the keyboard to highlight the required name from the list

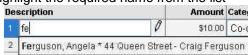

**Tip:** If the list of Household names is long, typing the second letter of the last name of the issuer will shorten the list display.

**NOTE:** If a check is itemized to a household that has an outstanding NSF check, a warning will appear. This warning is for information only. The user will not be prevented from itemizing another check. Click **OK** to continue.

8. The to select the Household name and populate the Description field

The Category list is populated by the category assignment created during the entry of the detailed receipts.

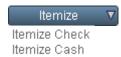

Figure 41: Itemize Menu

#### Itemized 2 out of 13

Figure 42: Itemize Indicator

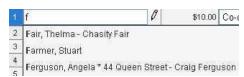

Figure 43: Description Field

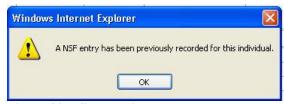

Figure 44: NSF Warning

The Reason field is populated by the reason entry on the deposit form.

- 9. to move to the **Receipt** field
- 10. Select the Receipt option, (Yes or No) (optional)
- 11. to save the record and move the insertion point to the next row in the Itemize Check grid Repeat the process until all of the checks in the current

deposit have been itemized.

#### **Split Category Option:**

Scenario: A household issues 1 check. A portion of the check is for Grad Pictures and a portion for Grad Rings. The Category assignment can be split in the both the Detailed Receipt and the Itemize Checks Category. If the categories are split in the Itemize Check process, the split will be included in the Bank and School Records report and on the Household receipt.

#### To Split a Category While Itemizing:

- Complete the deposit process, entering a split deposit
- 2. Click Itemize 

  Itemize 

  ▼
- 3. Select Itemize Checks from the itemize menu
- 4. Enter Household name (see above)
- 5. to the Category field
- 6. Click Edit pencil Grad Rings

The category split window will open

- Enter values for each category
- 8. The balance indicator must be \$0.00 Balance: \$0.00
- 9. Click **OK**

The category information will display when the Bank and School records are printed.

The category information will display when a Household receipt is issued.

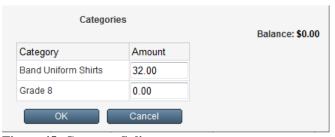

Figure 45: Category Split

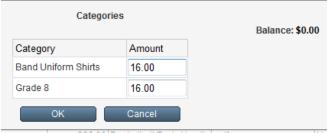

Figure 46: Balanced Category Split

#### Bank and School Records with Itemize Check Category Split:

| Abbot, S (Roger Abbot)     | \$25.00 | Milk Program  | \$25.00 | 3 |
|----------------------------|---------|---------------|---------|---|
| Aikens, Peter (Liz Aikens) | \$80.00 | Grad Pictures | \$15.00 | X |
| Aikens, Peter (Liz Aikens) |         | Grad Rings    | \$65.00 | X |

#### Household Receipt with Itemize Check Category Split:

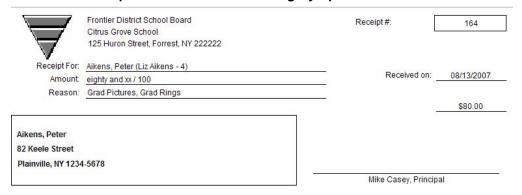

#### 1.14.1 To Print Within Itemize Checks:

#### To Print:

- 1. Click **Print** in the Itemize Checks screen
- 2. Select required option from the drop-down

#### To Print Adding Machine Tape for the Bank:

**NOTE:** Adding Machine Tape for the Bank will default to the itemize checks entry order. The display can be sorted if necessary.

- 1. Click Print Print ▼
- 2. Select Adding Machine Tape for the Bank
- 3. Click one of the sort options if necessary
- 4. Click **Print** icon on the report toolbar
- 5. Click **Printer** icon in the Adobe window, to actually print the report
- 6. Click **OK** in the printer dialog box
- After printing is completed, Close the Adobe window
- 8. Click **Previous Screen** Previous Screen in the report window, to return to the Itemize Check screen

#### To Print Bank and School Records:

- 1. Click Print Print ▼
- Select Bank and School Records
- Click Print icon on the report toolbar
- 4. Click **Printer** icon in the Adobe window, to actually print the report
- 5. Click **OK** in the printer dialog box
- 6. After printing is completed, **Close** the Adobe window
- 7. Click **Previous Screen** Previous Screen in the report window, to return to the Itemize Check screen

#### To Print Receipts:

- 1. Click **Print** Print ▼
- Select Receipts
- Click Print icon on the report toolbar
- Click **Printer** icon in the Adobe window, to actually print the report
- 5. Click **OK** in the printer dialog box
- 6. After printing is completed, Close the Adobe window
- 7. Click **Previous Screen** Previous Screen in the report window, to return to the Itemize Check screen

**NOTE:** The household receipt will include the student name for easy distribution and also the household

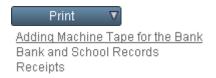

Figure 47: Itemize Print Menu

Sort By: O Amount O Check Details

Figure 48: Adding Machine Tape for the Bank Sort Options

mailing information.

The receipts are formatted to print on 3-part receipt paper and fit #10 Window Envelopes.

Click Return to Deposit Return To Deposit afte the Itemize Check process is completed

#### 1.15 To Itemize Cash:

- 1. Complete the detailed receipt forms
- Assign the Category Name(s) to the detailed receipt
- 3. Click Itemize Menu Itemize ▼
- Select Itemize Cash from the drop-down

**NOTE:** The itemize cash screen will display a single row for the total cash value of the deposit.

- 5. Click **Description** field
- 6. Type the first letter of the depositor's last name A drop-down list of Household names will appear below the text slot.
- 7. Use the down arrow on the keyboard to highlight the required name from the list

  | Description | Amount Cate|
  | 1 | fe| | \$10.00 | Co-c|
  | 2 | Ferguson, Angela \* 44 Queen Street Craig Ferguson

**Tip:** If the list of Household names is long, typing the second letter of the last name of the issuer will shorten the list display.

- 9. to select the Household name and populate the Description field. The Amount field will be selected
- 10. Enter the Amount
- 11. to the Category Name field
- 12. Select the required category
- 13. to the **Receipt** field (optional)
- Select Yes from the drop-down, if a printed receipt is required
- 15. Click away from the record

#### To Print Within Itemize Cash:

See the steps outlined above

#### 1.16 To Manage Household/Student Database:

The Household/Student database can be edited during the itemize process. Using this feature will save time. Any changes made using this edit option will be saved on the student database and available for future use.

#### 1.16.1 To Add a New Household/Student:

#### To Add a New Household:

- 1. Click **Description** field
- Enter the Household Name (Surname, First Name)
- 3. Press ≝to save the household

#### To Add a New Student:

- 1. Enter the **description** (household) information
- 2. Click **Edit Pencil** to the right of the Description field

The Household window will open.

- Click First Name field in the Students: section of the dialog box
- 4. Enter the Student's First Name
- 5. Click Last Name field
- Enter the Student's Surname

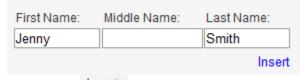

- 7. Click Insert Insert
- 8. Repeat the steps above if a second student's information needs to be entered
- 9. Click **OK** to save the student names

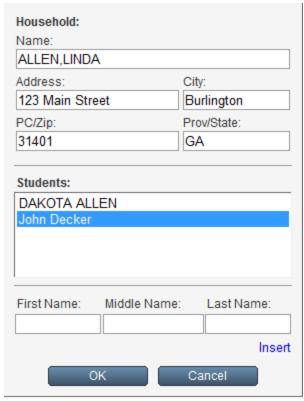

Figure 49: Household Dialog Box

#### To Edit Household/Student Data:

- 1. Click **Description** field
- 2. Either select the household or enter the household name as described above
- 3. Click edit pencil
- 4. Edit any household information in the household window
- 5. Click **OK** to close the Household dialog box

OR

- 6. Continue to tab to the right in the itemize screen
- Household/student fields are displayed on the far right of the itemize screen
- 8. Click any field that needs to be edited
- 9. Press to save the edits

#### Household: Name: ALLEN, LINDA Address: City: 123 Main Street Burlington PC/Zip: Prov/State: 31401 GA ousehold Name Address PC/Zip ummers,John 1852 Hillsdale Plainville 2345

#### 1.17 Other Itemize Features/Options:

#### **Show Check Numbers:**

 Click Check Box to add a Check Number Field to the Itemize Checks grid

With this option activated, the user can enter the actual check number for the checks that are currently being itemized. This field is searchable in the NSF module.

#### Issue Individual Receipts:

1. Click **Receipt** field

Receipt

2. Select **Yes** from the drop-down

Show cheque number

Figure 50: Show Check Number Option

Su

#### **Edit Student Names:**

To access the student database:

1. Click Edit Student Names

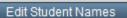

The Student Maintenance screen will open.

- Household/Student records can be maintained directly in this screen.
- > To return to the Itemize Checks/Cash:
- 2. Click Return to Itemize

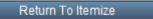

#### Click here for additional information on Edit Student Names.

#### To Issue Receipts to All Itemized Checks:

- 1. Pick Yes in the Receipt o
- 2. Click blue Apply to All command

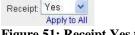

Figure 51: Receipt Yes to All Option

**NOTE:** When the Deposit is posted to the ledger, receipts will be generated, ready for printing.

Receipts may also be printed through Print, All Receipts in Itemize Checks/Cash.

#### 1.18 Printing Deposit Information:

The Deposit/Receipts module of School Cash will allow the user quickly print all of the necessary documentation to complete the deposit process. The printing options include:

- Quick Print
- Print Menu
- Print All Receipts
- Print Current Detailed Receipt
- Print All New Quick Receipts (optional)

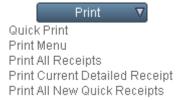

Figure 52: Print Menu

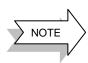

System Administrators have the option to disallow deposit form edits after the form has been printed. A warning will appear at the top of the form, after printing, if this option is

enabled. Viewing a printed form. The this case.

The user will not be able to edit the deposit form in

#### 1.18.1 Quick Print:

This print option will allow the user to select all of the required print options at one time and proceed with the deposit printing without interruption.

#### To Use the Quick Print Option:

- Complete the necessary deposit form(s) and itemize process
- 2. Click Print Print ▼
- 3. Select **Quick Print** from the drop-down *The Quick Print Menu window will open.*
- 4. Select the required print options by:
  - Clicking Select All OR
  - Selecting requirements individually
- Turn on any of the options under One Page Bank Deposit
- Separate Cash and Checks for One Page Printout:
  - Separate cash and checks for one page printout

    Will print separate deposit forms for cash and checks.
  - Turn off the roll coin warning:
     Do not roll loose coins for one page printout
     The user will no longer receive a warning if extra loose coins should be rolled.
- 6. Click Continue Continue to initiate the generation of the first selected report

#### To Print the Selected Reports:

Each selected report will generate separately and must be printed in sequence.

When the first report screen opens:

- Click Print icon on the report toolbar
- 2. Click **Printer** icon in the Adobe window, to actually print the report
- 3. Click **OK** in the printer dialog box
- 4. After printing is completed, **Close** the Adobe window
- 5. Click **Continue** in the report window, to generate the next report

Repeat the steps until all of the selected reports have been printed.

#### 1.18.2 Print Menu:

The print menu will offer several options to the user:

- Option to print separate deposit slips for cash and checks
- > Option to turn off Rolled Coin warning
- Option to reallocate the deposit report

#### To Use The Print Menu:

- Complete the necessary deposit form(s) and itemize process
- 2. Click Print Print ∇
- 3. Select Print Menu from the drop-down
- 4. Turn on any of the options

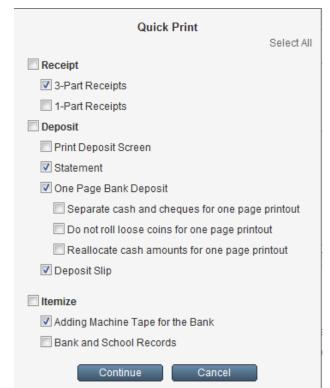

Figure 53: Quick Print Menu

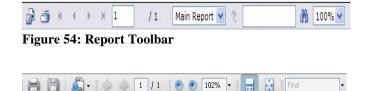

Figure 55: Adobe Toolbar

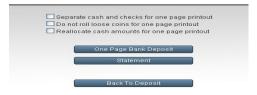

Figure 56: Print Menu Options

- Separate Cash and Checks for One Page Printout:
- Separate cash and checks for one page printout

  Will print separate deposit forms for cash and

  checks.
- b) Turn off the roll coin warning:
  - ☑ Do not roll loose coins for one page printout

The user will no longer receive a warning if extra loose coins should be rolled.

- c) Allow the reallocation of the deposit
  - Reallocate cash amounts for one page printout

    If the user has made change from the deposit,
    the deposit will have to be corrected prior to
    printing.

#### 5. Click One Page Bank Deposit

One Page Bank Deposit

6. Click Continue

Continue

The options that were selected in Step 4 above will affect the next steps.

Allow the reallocation of the deposit

Reallocate cash amounts for one page printout

The cash deposit details must be reallocated at this point. The balance indicator must be \$0.00 before the deposit process can continue.

Separate Cash and Checks for One Page Printout: Separate deposit forms will generate:

To print the cash portion of the deposit form:

- 7. Click **Print** Icon on the report toolbar
- 8. Click **Printer** Icon in the Adobe window, to actually print the report
- 9. Click **OK** in the printer dialog box
- 10. After printing is completed Close the Adobe window
- 11. Click **Print Checks** to generate and print the deposit form for checks (Follow steps 7-10 above)

#### 1.18.3 To Change the Date of the Deposit:

#### To Update the Date of the deposit:

- 1. In the One Page Bank deposit report
- Click date field and enter a new date for the deposit OR
- 3. Click on the Calendar icon
- Select the correct date from the calendar
- 5. Click Update Date Update Date
- 6. Click **OK** to alter the date of the deposit

#### 1.18.4 Additional Print Menu Options:

In addition to the One Page Bank Deposit the user can print:

Adding Machine Tape for the Bank

Adding Machine Tape for the Bank

Bank and School Records

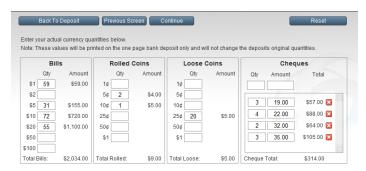

Reallocation Total: \$2,362.00 Deposit Total: \$2,362.00 Difference: \$0.00

Figure 57: Reallocation Screen

Reallocation Total: \$402,35

Deposit Total: \$402,35

Difference: \$0.00

Figure 58: Reallocation Balance Indicator

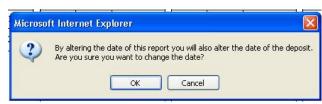

Figure 59: Date Change Warning

#### Bank and School Records

### To Print the Additional Reports from One Page Bank Deposit:

- Click required option in the One Page Bank Deposit toolbar
- 2. Click **Print** Icon on the report toolbar
- 3. Click **Printer** Icon in the Adobe window, to actually print the report
- 4. Click **OK** in the printer dialogue box
- After printing is completed Close the Adobe window

#### **Statement Option:**

- 1. Click **Print**, Print select **Print Menu** from the drop-down
- 2. Click Statement Statement

#### To Print the Statement:

- Click Print lcon on the report toolbar
- 2. Click **Printer** Icon in the Adobe window, to actually print the report
- 3. Click **OK** in the printer dialogue box
- After printing is completed Close the Adobe window

After using any of the above options click Back to

Deposit Back To Deposit to return to

the Deposit screen.

#### 1.18.5 Print All Receipts:

This print option will print 3 part receipts suitable for staff distribution. All 3 receipt types print on one page and then need to be separated for distribution. If the deposit includes multiple forms, the "Print All Receipts" will print one set of receipts for each form in the deposit. For example: the deposit includes 3 forms, one each for the Graduation category, Ski Trip category and Hot Lunch Category, 3 separate receipt sets will print, each with 3 receipts.

- > Receipt Copy Goes to the staff member who handed in the money
- Category Copy Goes to the staff member responsible for the category
- Office Copy Retained in the office as backup

#### To Print All Receipts:

- 1. Complete the deposit process
- Click Print , select Print All Receipts from the dropdown
- 3. Click **Print** icon on the report toolbar
- Click **Printer** icon in the Adobe window, to actually print the report
- 5. Click **OK** in the printer dialogue box
- 6. After printing is completed Close the Adobe window

#### 1.18.6 Print Current Detailed Receipt:

This option can be used if the deposit contains multiple forms, but receipts are not required for all of the forms. For

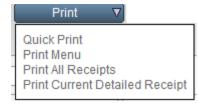

Figure 60: Print Drop-down

example. The deposit includes a form for the Graduation category, the Ski Trip category, and Hot Lunch. The only receipt that needs to be issued is for the Graduation Category.

#### To Print Current Detailed Receipt:

- 1. Complete the deposit process
- 2. Click pick list arrow in the form list
- 3. Select the required form, for this example Graduation from the drop-down
- 4. Click Print Print , select Print Current Detailed Receipt from the drop-down
- 5. Click **Print** Icon on the report toolbar
- 6. Click **Printer** Icon in the Adobe window, to actually print the report
- 7. Click **OK** in the printer dialogue box
- 8. After printing is completed **Close** the Adobe window

Only the receipt set for the selected form will print.

#### 1.18.7 Print All New Quick Receipts:

#### To Print All New Quick Receipts: (Optional)

- Click Quick Receipt Quick Receipt tab
- 2. Complete the Quick Receipt details
- 3. Click Add Receipt Add Receipt
- 4. Click **OK** in the dialogue box
- 5. Click Print ,select Print all New Quick Receipts from the drop-down

A receipt set will be issued and can be distributed immediately.

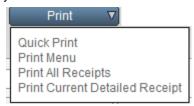

Figure 61: Print Drop-down

#### 1.19 Quick Receipt:

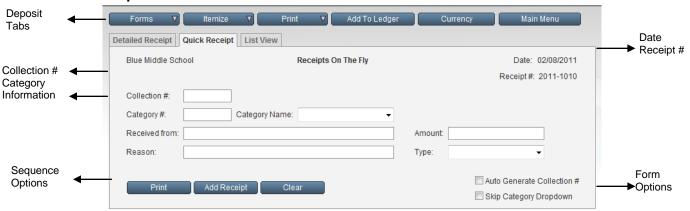

Figure 62: Receipts On The Fly

#### **Quick Receipt:**

The quick receipt feature of School Cash is an optional feature. Quick Receipt must be enabled as a board setting by the system administrator. The Deposit/Receipts module can be set to default to quick receipts tab when the Deposit/Receipts module is selected.

Quick Receipt or Receipts On The Fly will allow the user to quickly issue a receipt to a staff member, assign the monies to a category, enter a reason for the deposit and indicate the type of monies (cash, check or both).

The actual completion of the detailed receipt can occur at a later time, prior to taking the deposit to the bank.

There are no limits to the number of quick receipts that are issued.

The quick receipt feature includes:

- optional collection numbering
- option to skip Category Name field
- ability to print the receipt
- ability to add additional quick receipts
- ability to clear the receipt form

#### 1.19.1 To Use Quick Receipt:

The quick receipt functionality is enabled as a board setting.

- 1. From the Main Menu
- Click Deposits/Receipts
- 3. Click Quick Receipt Quick Receipt tab
- 4. Receipts On The Fly options:
  - a) To activate the option Auto generate Collection Number:

Click check box in front of the Auto Generate

Collection # Auto Generate Collection #

The Collection Number will auto-generate when new Quick Receipts are issued.

b) To skip the category name drop-down:
 Click check box in front of Skip Category Dropdown
 Skip Category Dropdown

**NOTE:** Activating this option, assumes that the user will enter category information by using the Category Number

field most frequently. skips the Category Name field and moves the insertion point directly to the Received From field.

The Category Name will be auto-populated when the Category Number is entered in the Quick Receipt form.

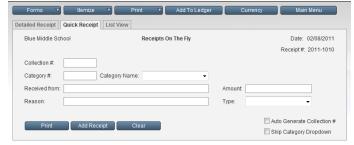

Figure 63: Receipts On The Fly

#### 1.19.2 To Enter The Details Of The Quick Receipt:

Click Collection # field in the top left corner of the guick receipt screen. The Receipts On The Fly form can be used most efficiently by filling in the form from left to right and from top to bottom. will move the insertion point from field to field and allow the user to keep both hands on the keyboard for optimum use of the form.

6002

Enter the Collection # if necessary The Collection Number will be auto-populated if the numbering option has been activated.

to move to the Category # field

NOTE: Category Number and name must be assigned as part of the Quick Receipt process.

- 3. Enter the first known digit in the Category Number A list of category numbers that begin with the digit will рор-ир.
- Use the down arrow on the keyboard 🐸 to select the appropriate Category number from the list
- to enter the selected Category Number, autopopulate the Category Name and move the insertion point to the Received From field

OR

- to the Category Name field
- Click pick list arrow
- to select the appropriate Category Name from the list
- to enter the selected Category Name, autopopulate the Category Number and move the insertion point to the Received from: field
- to the Received from: field
- Enter the first letter of the name
- to select the appropriate name from the list
- to enter the selected name and move the insertion point to the Amount: field

OR

Enter the name manually The name will be saved for future use.

- to the **Amount:** field
- 10. Enter the amount

NOTE: The currency symbol will be auto-populated. The user must enter the decimal point.

- to the Reason: field
- 12. Enter the reason for the deposit

NOTE: The reason field is optional, but offers further detail for the receipt and will appear on the actual receipt when it

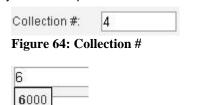

6004 Figure 65: Category Number Drop-down

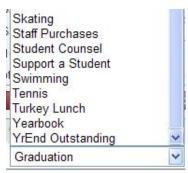

Figure 66: Category Number Drop-down

| Figure 67: Rece | ived from: Field |
|-----------------|------------------|
| Received from:  | A                |
|                 | Albertson,Alex   |
|                 | Allen,Helen      |

Amount:

Figure 69: Amount

| Reason: |
|---------|
|---------|

Figure 70: Reason Field (Optional)

is printed.

- 13. to the **Type:** field
- 14. Click **pick list** arrow in the Type field
- Select the type of money (Cash, Check or Cash/Check) from the drop-down

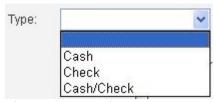

Figure 71: Type List

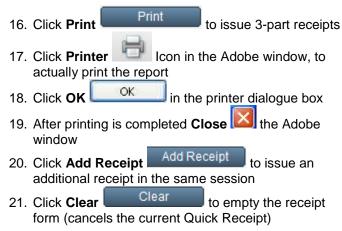

#### 1.19.3 To Complete the Deposit After Using Quick Receipt:

It is necessary to complete the deposit process by:

- Completing a Detailed Receipt
- Itemizing Checks/Cash
- Completing a Reallocation Form

#### **Detailed Receipt Tab Method:**

Each receipt generated in the Quick Receipt feature will generate a separate form in the Detailed Receipt tab.

- 1. Click **Detailed Receipt** The form list and form toolbar will allow the user to move between the forms associated with the deposit. The form indicator will indicate the total number of forms for the deposit.
- Select the necessary form
  - a. Click pick list arrow
  - b. Select the required form from the drop-down list **OR**
  - c. Click forward or backward scroll arrows to select the required form

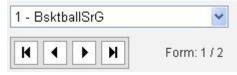

Figure 72: Form Indicator

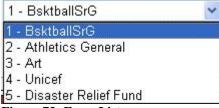

Figure 73: Form List

3. Complete the details of the deposit following the instructions outlined above

**NOTE:** The category panel will be auto-populated based on the Category Number and Category Name selected in the Quick Receipt.

- 4. Click Itemize 

  Itemize 

  ▼
- 5. Select either checks or cash
- Itemize the checks/cash following the instructions outlined above

**NOTE:** All money must be accounted for in each form. The balance indicator on each form must the \$0.00.

Balance: \$0.00

A warning dialog box will open if the forms do not balance.

- 7. Click Print Print ▼
- Select the required Print the required option from the menu
- 9. Follow the steps outlined above to print.

#### To Complete the Deposit Process:

- 1. Click Print Print
- 2. Select **Quick Print** from the drop-down **NOTE**: *The reallocation option will be selected*.

3. Click One Page Bank Deposit

The form list will open. The list will display all of the forms created by Quick Receipt process.

4. Click Continue Continue

The reallocation screen will open.

5. Enter the cash details in the Bills, Rolled Coins and Loose Coins panels of the form

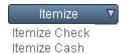

Figure 74: Itemize Menu

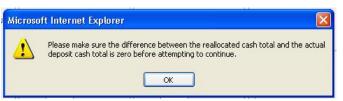

Figure 75: Balance Warning

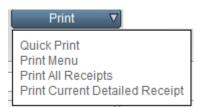

Figure 76: Print Menu

☐ Separate cash and checks for one page printout☐ Do not roll loose coins for one page printout☐ Reallocate cash amounts for one page printout

Figure 77: Reallocation Option

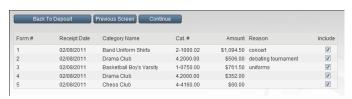

Figure 78: Form List

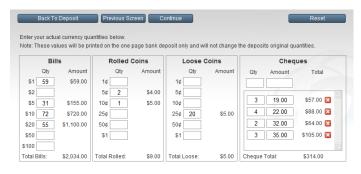

Reallocation Total: \$2,362.00 Deposit Total: \$2,362.00 Difference: \$0.00

Figure 79: Reallocation

6. List all of the checks in the Checks panel

**NOTE:** The Reallocation Total: and Deposit Total: must match and balance indicator must the \$0.00 at the

conclusion of the entry process

7. Click **Continue** 

The One Page Bank Account report will open.

- Continue to print the required deposit reports as outlined above.
- 9. Click **Previous Screen** Previous Screen to return to the print menu.

Continue

- 10. Click **Statement** to print a deposit statement.
- 11. Click **Previous Screen** Previous Screen to return to the print menu
- 12. Click Back to Deposit

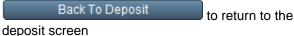

#### 1.20 List View:

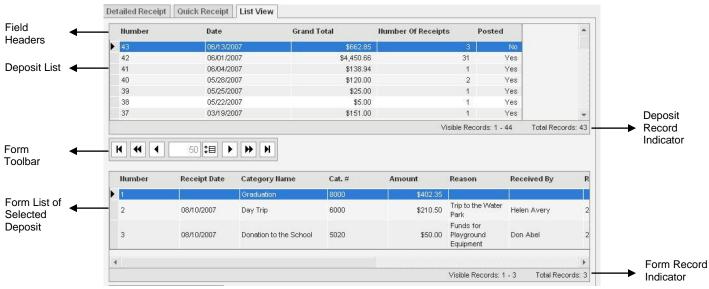

Figure 80: List View

The list view tab will provide the user with a list of deposits. The list view can function as a research tool for a deposit form. The list view will indicate:

- The deposit number
- The deposit date
- The deposit total
- The number of receipts (forms) in the deposit
- If the deposit has been posted

#### To Use the List View:

- From the Main Menu
- 2. Click Deposits/Receipts Module
- 3. Click List View List View tab

#### To Sort the List:

- 1. Click any of the field headers to sort the list view For Example:
- Click Date header to sort the list oldest to newest

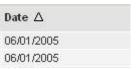

Figure 81: List View Sorted by Date

#### To See the Deposit Details:

Click required deposit in the top portion of the List View screen

The bottom portion of the screen will display the form details associated with the selected deposit.

- Click required form in the bottom portion of the screen
- Click **Detailed Receipt** tab to see all of the details of the selected form

NOTE: If the selected deposit has already been posted to the Ledger, no edits will be allowed.

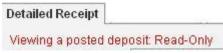

Figure 82: Viewing a Posted Form

#### 1.21 Add to Ledger:

The final step in the Deposit process is to add the deposit to the Ledger. It is important that all of the required printing be completed prior to posting the deposit. Remember that it is not possible to undo the "Add to Ledger" process. Tip: The deposit should actually go to the bank to be verified before posting to the Ledger.

#### To Add to Ledger:

- From the **Deposit/Receipt** module
- Add To Ledger Click Add to Ledger
- 3. Click OK in the dialog box
- The values of all forms that have been included in the deposit will be posted to the Ledger. Each of the categories assigned in the deposit will be credited and appear as a separate line entry on the Ledger.
- If Household receipts have not been printed the receipts will display as part of the 'add to ledger' process.

The Ledger Inquire screen will open. The details of the current deposit will be displayed.

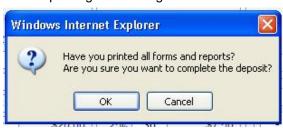

Figure 83:

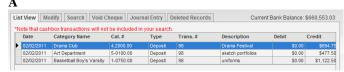

dd to Ledger Warning

Figure 84: Ledger Screen

#### To Exit

#### To Exit the Deposit/Receipts Module:

Main Menu 1. Click Main Menu To exit School Cash

- From the anywhere in the program
- Click **Logout option** located at the top right corner

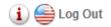

Figure 85: Log Out

Close the Internet Browser

Tip: If the user exits the Deposit/Receipt module prior to posting the deposit to the Ledger, School Cash will display a reminder the next time the user logs into the program. Issue Checks and Transfer Forms may also be included in this reminder.

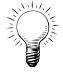

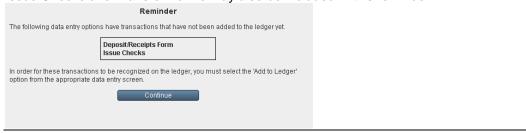

## Appendix: Deposit/Receipt Print Samples

#### Print Samples Include:

- 3-Part ReceiptDeposit Screen
- Deposit Statement
- One Page Bank DepositAdding Machine Tape for Bank
- > Bank and School Records

| Ď              | Citrus Grove School<br>Bank of America - School Account | Receipt #:   | 2005-0103  |
|----------------|---------------------------------------------------------|--------------|------------|
| Received from: | Smith, Joe                                              | Received on: | 09/18/2007 |
| Amount:        | two hundred twenty-five and xx / 100                    |              | Check      |
| Re:            | Milk Program 3020 -<br>Brown, Lisa                      | \$:          | 225.00     |
| Receipt Copy   | Verified By                                             | r            |            |

|                   | Citrus Grove School<br>Bank of America - School Account | Receipt #:   | 2005-0103  |
|-------------------|---------------------------------------------------------|--------------|------------|
| Received from:    | Smith, Joe                                              |              |            |
| Contact:          | Brown, Lisa                                             | Received on: | 09/18/2007 |
| Amount:           | two hundred twenty-five and xx / 100                    |              | Check      |
| Re:               | Milk Program 3020 -                                     | \$:          | 225.00     |
| Category Balance: | -\$25,301.28                                            |              |            |
| Category Copy     | Verified E                                              | Ву:          |            |

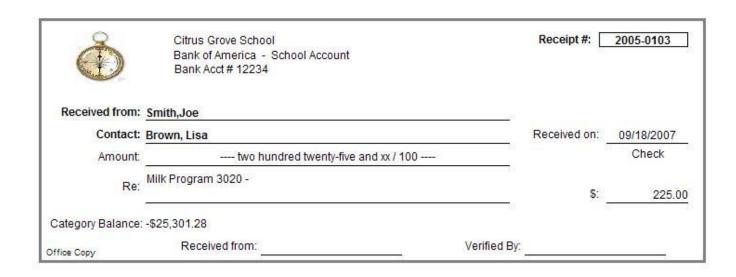

Deposit For: Citrus Grove School - Bank of America - School Account Deposit Date: 08/13/2007

Commercial Bank: Bank of America

Branch #: 555 Account #: 12234 Night Wallet #:

Money handed in by:

|             | Bills |          |
|-------------|-------|----------|
|             | Qty   | Amount   |
| \$1.00      |       |          |
| \$2.00      |       |          |
| \$5.00      |       |          |
| \$10.00     | 5     | \$50.00  |
| \$20.00     | 3     | \$60.00  |
| \$50.00     |       |          |
| \$100.00    |       |          |
| Total Bills | i     | \$110.00 |

| Rolled Coins |     |        |  |
|--------------|-----|--------|--|
|              | Qty | Amount |  |
| \$0.01       |     |        |  |
| \$0.05       |     |        |  |
| \$0.10       |     |        |  |
| \$0.25       |     |        |  |
| \$0.50       |     |        |  |
| \$1.00       |     |        |  |
| Total Rol    | led | \$0.00 |  |

| Loose Coins        |     |        |  |
|--------------------|-----|--------|--|
|                    | Qty | Amount |  |
| \$0.01             |     |        |  |
| \$0.05             |     |        |  |
| \$0.10             | 25  | \$2.50 |  |
| \$0.25             |     |        |  |
| \$0.50             |     |        |  |
| \$1.00             |     |        |  |
| Total Loose \$2.50 |     |        |  |

|       | Checks   | 3        |
|-------|----------|----------|
| Qty   | Amount   | Total    |
| 6     | \$25.00  | \$150.00 |
| Check | \$150.00 |          |

Deposit #: 44

Cash Total: \$112.50

Deposit Total: \$262.50

| Category Name | Cat. # | Amount Reason |
|---------------|--------|---------------|
| Milk Program  | 3020   | \$262.50      |

#### **Deposit Statement**

Citrus Grove School Bank of America - School Account Deposit #: 44

|   | Date       | Received from | Reason | Memo | Category Name | Category Number | Amount Receipt#      |
|---|------------|---------------|--------|------|---------------|-----------------|----------------------|
| 1 | 08/13/2007 |               |        |      | Milk Program  | 3020            | \$262.50 05-122-0092 |
| 2 | 08/13/2007 |               |        |      | Grad Pictures | 8001            | \$15.00 05-122-0094  |
| 2 | 08/13/2007 |               |        |      | Grad Rings    | 8010            | \$65.00 05-122-0093  |

Total: \$342.50

Prepared by: \_\_\_\_\_ Signature: \_\_\_\_

Deposit For: Citrus Grove School - Bank of America - School Account

Commercial Bank: Bank of America

Branch #: 555

Account #: 12234

Deposit #: 44

44

Night Wallet #:

|                     | Chaolio  |                         |
|---------------------|----------|-------------------------|
|                     | Checks   |                         |
| Amount On<br>Checks | Quantity | Total In Each<br>Bundle |
| \$25.00             | 6        | \$150.00                |
| \$80.00             | 1        | \$80.00                 |
| Total:              | 7        | \$230.00                |

|          | Bills    |          |
|----------|----------|----------|
|          | Quantity | Amount   |
| \$1.00   |          |          |
| \$2.00   |          |          |
| \$5.00   |          |          |
| \$10.00  | 5        | \$50.00  |
| \$20.00  | 3        | \$60.00  |
| \$50.00  |          |          |
| \$100.00 |          |          |
|          | Total:   | \$110.00 |

| Rolled Coins |          |        |  |
|--------------|----------|--------|--|
|              | Quantity | Amount |  |
| \$0.01       |          |        |  |
| \$0.05       |          |        |  |
| \$0.10       |          |        |  |
| \$0.25       |          |        |  |
| \$0.50       |          |        |  |
| \$1.00       |          |        |  |
|              | Total:   | \$0.00 |  |

| I      | _oose C  | oins   |
|--------|----------|--------|
|        | Quantity | Amount |
| \$0.01 |          |        |
| \$0.05 |          |        |
| \$0.10 | 25       | \$2.50 |
| \$0.25 |          |        |
| \$0.50 |          |        |
| \$1.00 |          |        |
|        | Total:   | \$2.50 |

#### **SUMMARY**

Bill Total: \_\_\_\_\_\$110.00

Total Rolled Coin: \$0.00

Total Loose Coin: \$2.50

Coin Total: \_\_\_\_\_\_\$2.50

Total Cash: \$112.50

Total Checks: \$230.00

TOTAL DEPOSIT: \$342.50

08/13/2007

Date

Mike Casey
Principal
Authorized Signature

Bank of America - School Account - Bank of America Account # 555 12234

Bank of America - School Account - Bank of America Account # 555 12234

Bank of America - School Account - Bank of America Account # 555 12234

| Deposit #: | 44 |
|------------|----|

| Check Details  | Amount  |
|----------------|---------|
| Jackson,Al     | \$25.00 |
| Abbot, S       | \$25.00 |
| Shantz, Karen  | \$25.00 |
| Glick, Henry   | \$25.00 |
| Smithers, Alex | \$25.00 |
| Black, Robert  | \$25.00 |
| Aikens, Peter  | \$80.00 |
|                |         |

| Deposit #:   | 44                     |                           |
|--------------|------------------------|---------------------------|
| Check Detail | s                      | Amount                    |
|              |                        |                           |
|              |                        |                           |
|              |                        |                           |
|              |                        |                           |
|              |                        |                           |
|              |                        |                           |
|              |                        |                           |
|              |                        |                           |
|              |                        |                           |
|              |                        |                           |
|              |                        |                           |
|              |                        |                           |
|              |                        |                           |
|              |                        |                           |
|              |                        |                           |
|              |                        |                           |
|              |                        |                           |
|              |                        |                           |
|              |                        |                           |
|              |                        |                           |
|              |                        |                           |
|              |                        |                           |
|              |                        |                           |
|              |                        |                           |
|              |                        |                           |
|              |                        |                           |
|              |                        |                           |
|              |                        |                           |
|              |                        |                           |
|              |                        |                           |
|              |                        |                           |
|              |                        |                           |
|              | Total:<br>Grand Total: | \$0.00<br><b>\$230.00</b> |

Deposit #: 44

Check Details Amount

Column Total: 7
Total # Of Checks: 7
08/13/2007

Total:

**Grand Total:** 

\$230.00

\$230.00

Column Total: 0
Total # Of Checks: 7
08/13/2007

 Column Total:
 0

 Total # Of Checks:
 7

 08/13/2007

Total:

**Grand Total:** 

\$0.00

\$230.00

| Check Details                            | Check Total | Category Name | Amount  | Reason | Check<br>Number | Receipt |
|------------------------------------------|-------------|---------------|---------|--------|-----------------|---------|
| Abbot, S (Roger Abbot)                   | \$25.00     | Milk Program  | \$25.00 |        |                 |         |
| Aikens, Peter (Liz Aikens)               | \$80.00     | Grad Pictures | \$15.00 |        |                 | Х       |
| Aikens, Peter (Liz Aikens)               |             | Grad Rings    | \$65.00 |        |                 | Х       |
| Black, Robert (Joe Black)                | \$25.00     | Milk Program  | \$25.00 |        |                 |         |
| Glick, Henry (Anne Glick)                | \$25.00     | Milk Program  | \$25.00 |        |                 |         |
| Jackson,Al (Shirley<br>Jackson)          | \$25.00     | Milk Program  | \$25.00 |        |                 | Х       |
| Shantz, Karen (John Dear)                | \$25.00     | Milk Program  | \$25.00 |        |                 | Х       |
| Smithers, Alex (Anne-<br>Marie Smithers) | \$25.00     | Milk Program  | \$25.00 |        |                 |         |

Total Records: 7 Total: \$230.00